# Oracle® Cloud Using the SAP Concur Adapter with Oracle Integration 3

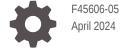

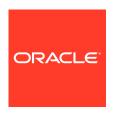

Oracle Cloud Using the SAP Concur Adapter with Oracle Integration 3,

F45606-05

Copyright © 2022, 2024, Oracle and/or its affiliates.

Primary Author: Oracle Corporation

This software and related documentation are provided under a license agreement containing restrictions on use and disclosure and are protected by intellectual property laws. Except as expressly permitted in your license agreement or allowed by law, you may not use, copy, reproduce, translate, broadcast, modify, license, transmit, distribute, exhibit, perform, publish, or display any part, in any form, or by any means. Reverse engineering, disassembly, or decompilation of this software, unless required by law for interoperability, is prohibited.

The information contained herein is subject to change without notice and is not warranted to be error-free. If you find any errors, please report them to us in writing.

If this is software, software documentation, data (as defined in the Federal Acquisition Regulation), or related documentation that is delivered to the U.S. Government or anyone licensing it on behalf of the U.S. Government, then the following notice is applicable:

U.S. GOVERNMENT END USERS: Oracle programs (including any operating system, integrated software, any programs embedded, installed, or activated on delivered hardware, and modifications of such programs) and Oracle computer documentation or other Oracle data delivered to or accessed by U.S. Government end users are "commercial computer software," "commercial computer software documentation," or "limited rights data" pursuant to the applicable Federal Acquisition Regulation and agency-specific supplemental regulations. As such, the use, reproduction, duplication, release, display, disclosure, modification, preparation of derivative works, and/or adaptation of i) Oracle programs (including any operating system, integrated software, any programs embedded, installed, or activated on delivered hardware, and modifications of such programs), ii) Oracle computer documentation and/or iii) other Oracle data, is subject to the rights and limitations specified in the license contained in the applicable contract. The terms governing the U.S. Government's use of Oracle cloud services are defined by the applicable contract for such services. No other rights are granted to the U.S. Government.

This software or hardware is developed for general use in a variety of information management applications. It is not developed or intended for use in any inherently dangerous applications, including applications that may create a risk of personal injury. If you use this software or hardware in dangerous applications, then you shall be responsible to take all appropriate fail-safe, backup, redundancy, and other measures to ensure its safe use. Oracle Corporation and its affiliates disclaim any liability for any damages caused by use of this software or hardware in dangerous applications.

Oracle®, Java, MySQL, and NetSuite are registered trademarks of Oracle and/or its affiliates. Other names may be trademarks of their respective owners.

Intel and Intel Inside are trademarks or registered trademarks of Intel Corporation. All SPARC trademarks are used under license and are trademarks or registered trademarks of SPARC International, Inc. AMD, Epyc, and the AMD logo are trademarks or registered trademarks of Advanced Micro Devices. UNIX is a registered trademark of The Open Group.

This software or hardware and documentation may provide access to or information about content, products, and services from third parties. Oracle Corporation and its affiliates are not responsible for and expressly disclaim all warranties of any kind with respect to third-party content, products, and services unless otherwise set forth in an applicable agreement between you and Oracle. Oracle Corporation and its affiliates will not be responsible for any loss, costs, or damages incurred due to your access to or use of third-party content, products, or services, except as set forth in an applicable agreement between you and Oracle.

For information about Oracle's commitment to accessibility, visit the Oracle Accessibility Program website at http://www.oracle.com/pls/topic/lookup?ctx=acc&id=docacc.

# Contents

|              |   |     | _  |   |   |
|--------------|---|-----|----|---|---|
|              |   | _ 4 | _  | _ | _ |
| $\mathbf{-}$ | r | _   | ıa | C | ഥ |
|              |   |     |    |   |   |

| Add the SAL Concur Adapter Connection to an integration                                       |          |
|-----------------------------------------------------------------------------------------------|----------|
| Add the SAP Concur Adapter Connection to an Integration                                       |          |
| Upload a Certificate to Connect with External Services                                        | 2-8      |
| Test the Connection                                                                           | 2-7      |
| Configure the Endpoint Access Type                                                            | 2-0      |
| Configure Connection Security                                                                 | 2-       |
| Configure Connection Properties                                                               | 2-       |
| Create a Connection                                                                           | 2-3      |
| Obtain the Company UUID and Company Request Token                                             | 2-       |
| Enable the Permissions for the Extract API and Payment Batch API for the Register Application | ed<br>2- |
| Enable the APIs                                                                               | 2-2      |
| Obtain the Consumer Key and Consumer Secret                                                   | 2-:      |
| Identify the SAP Concur Application Edition                                                   | 2-2      |
| Prerequisites for Creating a Connection                                                       | 2-:      |
| Create a SAP Concur Adapter Connection                                                        |          |
| Workflow to Create and Add an SAP Concur Adapter Connection to an Integration                 | 1-7      |
| SAP Concur Adapter Use Cases                                                                  | 1-2      |
| What Application Version Is Supported?                                                        | 1-3      |
| SAP Concur Adapter Capabilities                                                               | 1-       |
| Understand the SAP Concur Adapter                                                             |          |
| Conventions                                                                                   | `        |
| Related Resources Conventions                                                                 | ,        |
| Diversity and Inclusion                                                                       |          |
| Documentation Accessibility                                                                   |          |
| Decree and the American Military                                                              |          |

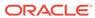

|   | Invoke API Option Page                                               | 3-1 |
|---|----------------------------------------------------------------------|-----|
|   | Invoke Operations Page                                               | 3-2 |
|   | Summary Page                                                         | 3-4 |
| 4 | Implement Common Patterns Using the SAP Concur Adapter               |     |
|   | Synchronize Campaign Cost Data Between Salesforce.com and SAP Concur | 4-1 |
|   | Use the Extract API in a Scheduled Orchestrated Integration          | 4-1 |
| 5 | Troubleshoot the SAP Concur Adapter                                  |     |
|   | Troubleshoot SAP Concur Adapter Connection Issues                    | 5-1 |

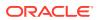

# **Preface**

This guide describes how to configure this adapter as a connection in an integration in Oracle Integration.

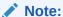

The use of this adapter may differ depending on the features you have, or whether your instance was provisioned using Standard or Enterprise edition. These differences are noted throughout this guide.

#### **Topics:**

- Audience
- Documentation Accessibility
- Diversity and Inclusion
- Related Resources
- Conventions

#### **Audience**

This guide is intended for developers who want to use this adapter in integrations in Oracle Integration.

# **Documentation Accessibility**

For information about Oracle's commitment to accessibility, visit the Oracle Accessibility Program website at https://www.oracle.com/corporate/accessibility/.

#### **Access to Oracle Support**

Oracle customers that have purchased support have access to electronic support through My Oracle Support. For information, visit <a href="https://support.oracle.com/portal/">https://support.oracle.com/portal/</a> or visit <a href="https://support.oracle.com/portal/">Oracle Accessibility Learning and Support if you are hearing impaired.</a>

# **Diversity and Inclusion**

Oracle is fully committed to diversity and inclusion. Oracle respects and values having a diverse workforce that increases thought leadership and innovation. As part of our initiative to build a more inclusive culture that positively impacts our employees, customers, and partners, we are working to remove insensitive terms from our products and documentation.

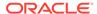

We are also mindful of the necessity to maintain compatibility with our customers' existing technologies and the need to ensure continuity of service as Oracle's offerings and industry standards evolve. Because of these technical constraints, our effort to remove insensitive terms is ongoing and will take time and external cooperation.

### **Related Resources**

See these Oracle resources:

- Oracle Cloud at http://cloud.oracle.com
- Using Integrations in Oracle Integration 3
- Using the Oracle Mapper with Oracle Integration 3
- Oracle Integration documentation on the Oracle Help Center.

### Conventions

The following text conventions are used in this document:

| Convention | Meaning                                                                                                    |
|------------|----------------------------------------------------------------------------------------------------|
| boldface   | Boldface type indicates graphical user interface elements associated with an action, or terms defined in text or the glossary.         |
| italic     | Italic type indicates book titles, emphasis, or placeholder variables for which you supply particular values.                          |
| monospace  | Monospace type indicates commands within a paragraph, URLs, code in examples, text that appears on the screen, or text that you enter. |

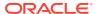

1

# Understand the SAP Concur Adapter

Review the following conceptual topics to learn about the SAP Concur Adapter and how to use it as a connection in integrations in Oracle Integration. A typical workflow of adapter and integration tasks is also provided.

#### Topics:

- SAP Concur Adapter Capabilities
- What Application Version Is Supported?
- SAP Concur Adapter Use Cases
- Workflow to Create and Add an SAP Concur Adapter Connection to an Integration

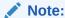

There are overall service limits for Oracle Integration. A service limit is the quota or allowance set on a resource. See Service Limits.

# SAP Concur Adapter Capabilities

The SAP Concur Adapter enables you to integrate SAP Concur with Oracle Integration. You can configure the SAP Concur Adapter as an invoke connection in an integration in Oracle Integration.

Use the SAP Concur Adapter with Swagger API versions 3.0 and 3.1 to perform travel and expense operations.

The SAP Concur Adapter provides the following benefits:

- Requires no custom coding and the integration can be completed quickly without the need to hire a team of SAP Concur application programming specialists.
- Allows you to quickly import expense categories, employee data, customers, classes, and jobs.
- Eliminates duplicate manual data entry and achieve faster data synchronization.
- Provides support for SAP Concur's Extract API and Payment Batch API. SAP Concur's
   Extract Web Service enables you to request the extract of available data objects, such as
   approved expense reports, travel requests, and payment requests. SAP Concur's
   Payment Batch API enables you to manage payment batches and collect their batch files.
- Supports artifact regeneration. For example, when a new custom property is added in SAP Concur, you can view it in the mapper for an existing integration by clicking the SAP Concur Adapter and selecting Refresh Endpoints. See Refresh Endpoints for Integrations in Using Integrations in Oracle Integration 3.
- Supports connecting to private resources that are in your virtual cloud network (VCN) with a private endpoint. See Connect to Private Resources in Provisioning and

Administering Oracle Integration 3 and Configure the Endpoint Access Type. This type of connection does not use the connectivity agent.

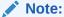

You must know your edition of the SAP Concur application to correctly configure the SAP Concur Adapter on the Connections page. See Identify the SAP Concur Application Edition.

The SAP Concur Adapter is one of many predefined adapters included with Oracle Integration.

# What Application Version Is Supported?

For information about which application version is supported by this adapter, see the Connectivity Certification Matrix.

# SAP Concur Adapter Use Cases

Common use cases for the SAP Concur Adapter are as follows:

- Create users and attendees synchronization with customer ERP/HCM systems.
- Retrieve payment balances to synchronize with a customer financial system.
- Create an expense and manage workflow approval process.
- Synchronize financial data in real time with a supply chain.

# Workflow to Create and Add an SAP Concur Adapter Connection to an Integration

You follow a very simple workflow to create a connection with an adapter and include the connection in an integration in Oracle Integration.

| Cton | Description                                                                                                    | Mara Information                                                                                                    |
|------|----------------------------------------------------------------------------------------------------|----------------------------------------------------------------------------------------------------|
| Step | Description                                                                                                    | More Information                                                                                                    |
| 1    | Create the adapter connections for the applications you want to integrate. The connections can be reused in multiple integrations and are typically created by the administrator. | Create a SAP Concur Adapter Connection                                                                                                    |
| 2    | Create the integration. When you do this, you add trigger and invoke connections to the integration.                                                                              | Understand Integration Creation and Best Practices in <i>Using Integrations in Oracle Integration 3</i> and Add the SAP Concur Adapter Connection to an Integration |
| 3    | Map data between the trigger connection data structure and the invoke connection data structure.                                                                                  | Map Data in Using Integrations in Oracle Integration 3                                                                                                    |

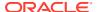

| Step | Description                                                                                                    | More Information                                                                                                    |
|------|----------------------------------------------------------------------------------------------------|----------------------------------------------------------------------------------------------------|
| 4    | (Optional) Create lookups that map the different values used by those applications to identify the same type of object (such as gender codes or country codes). | Manage Lookups in <i>Using Integrations in Oracle Integration 3</i>                                                                              |
| 5    | Activate the integration.                                                                                                    | Manage Integrations in <i>Using Integrations in Oracle Integration</i> 3                                                                         |
| 6    | Monitor the integration on the dashboard.                                                                                                    | Monitor Integrations During Runtime in <i>Using</i> Integrations in Oracle Integration 3                                                         |
| 7    | Track payload fields in messages during runtime.                                                                                                    | Assign Business Identifiers for Tracking Fields in Messages and Track Integration Instances in <i>Using Integrations in Oracle Integration 3</i> |
| 8    | Manage errors at the integration level, connection level, or specific integration instance level.                                                               | Manage Errors in Using Integrations in Oracle Integration 3                                                                                      |

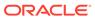

# Create a SAP Concur Adapter Connection

A connection is based on an adapter. You define connections to the specific cloud applications that you want to integrate.

#### Topics:

- Prerequisites for Creating a Connection
- Create a Connection
- Upload a Certificate to Connect with External Services

# Prerequisites for Creating a Connection

You must satisfy the following prerequisites to create a connection with the SAP Concur Adapter.

- Identify the SAP Concur Application Edition
- Obtain the Consumer Key and Consumer Secret
- Enable the APIs
- Enable the Permissions for the Extract API and Payment Batch API for the Registered Application
- Obtain the Company UUID and Company Request Token

### Identify the SAP Concur Application Edition

There are two types of SAP Concur application editions: Professional Edition and Standard Edition. Perform the following steps to identify the edition of the SAP Concur application you are using before creating an SAP Concur connection.

- 1. Sign in to the SAP Concur application.
- 2. In the upper right corner, select the **Administration** list.
- Select Expenses > Expense Admin.
   The Expense Admin option is available only in the Professional Edition. In the Standard edition, the Expense Admin option is unavailable. Therefore, you can identify your SAP Concur application edition.

#### Obtain the Consumer Key and Consumer Secret

The SAP Concur administrator must perform the following tasks to obtain the consumer key and consumer secret.

- 1. Sign in to the SAP Concur application.
- 2. In the upper right corner, select the **Administration** list.

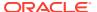

- 3. Select Company > Web Services.
- 4. From the left navigation pane, select **Register Partner Application**.
- 5. Click **New** to register a new partner application.
  - The New Partner Application dialog is displayed.
- 6. Fill in the required details and select the APIs.
  - The key and secret are mentioned in the **Application Authorization** section at the bottom of the dialog.
- 7. Save this information because it is required when creating a connection in Configure Connection Security.
- 8. Click OK.

#### **Enable the APIs**

Enable the APIs to use to complete operations. To enable and add APIs, see the SAP Concur documentation.

# Enable the Permissions for the Extract API and Payment Batch API for the Registered Application

The SAP Concur administrator must perform the following tasks to enable the permissions for the Extract API and Payment Batch API for the registered application.

- 1. Sign in to the SAP Concur application.
- 2. In the upper right corner, select the **Administration** list.
- 3. Select Company > Web Services.
- 4. From the left navigation pane, select **Register Partner Application**.
- Select the registered application and click Modify. The Modify Partner Application dialog is displayed.
- Select the Extract Request Extract of Available Data and Payment Batch –
  Close Batches and Request Batch Export Files APIs to enable the permissions
  for the Extract API and Payment Batch API.
- 7. Click OK.

## Obtain the Company UUID and Company Request Token

The SAP Concur administrator must perform the following tasks to obtain the company universally unique identifier (UUID) and company request token.

- 1. Sign in to the SAP Concur application.
- 2. Click Administration, then Company, and then Authentication Admin.
- 3. Click Company Request Token under Authentication Administration.
- 4. Enter the client ID or application ID in the App ID field, and click Submit.

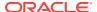

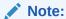

The client ID is a unique UUID for your SAP Concur application. You can obtain the client ID and client secret from your Partner Account Manager.

The company UUID and company request token values are displayed.

5. Copy the company UUID and company request token values. These credentials are company-level and must be entered into the **Username** and **Password** fields when configuring the Resource Owner Password Credential - Company Level authentication on the Connections page.

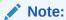

The company request token expires after 24 hours. To regenerate the token, reenter the application ID/client ID, and click **Submit**.

#### Create a Connection

Before you can build an integration, you must create the connections to the applications with which you want to share data.

To create a connection in Oracle Integration:

- 1. In the navigation pane, click **Design**, then **Connections**.
- 2. Click Create.

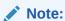

You can also create a connection in the integration canvas. See Define Inbound Triggers and Outbound Invokes.

- 3. In the Create connection panel, select the adapter to use for this connection. To find the adapter, scroll through the list, or enter a partial or full name in the **Search** field.
- 4. Enter the information that describes this connection.

| Element    | Description                                                                                                    |
|------------|----------------------------------------------------------------------------------------------------|
| Name       | Enter a meaningful name to help others find your connection when they begin to create their own integrations.                                                                                 |
| Identifier | Automatically displays the name in capital letters that you entered in the <b>Name</b> field. If you modify the identifier name, don't include blank spaces (for example, SALES OPPORTUNITY). |

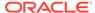

| Element                   | Description                                                                                                    |
|---------------------------|----------------------------------------------------------------------------------------------------|
| Role                      | Select the role (direction) in which to use this connection (trigger, invoke, or both). Only the roles supported by the adapter are displayed for selection. When you select a role, only the connection properties and security policies appropriate to that role are displayed on the Connections page. If you select an adapter that supports both invoke and trigger, but select only one of those roles, you'll get an error when you try to drag the adapter into the section you didn't select. |
|                           | For example, assume you configure a connection for the Oracle Service Cloud (RightNow) Adapter as only an <b>invoke</b> .  Dragging the adapter to a <b>trigger</b> section in the integration produces an error.                                                                                                    |
| Keywords                  | Enter optional keywords (tags). You can search on the connection keywords on the Connections page.                                                                                                    |
| Description               | Enter an optional description of the connection.                                                                                                    |
| Share with other projects | <b>Note</b> : This field only appears if you are creating a connection in a project.                                                                                                    |
|                           | Select to make this connection publicly available in other projects. Connection sharing eliminates the need to create and maintain separate connections in different projects.                                                                                                    |
|                           | When you configure an adapter connection in a different project, the <b>Use a shared connection</b> field is displayed at the top of the Connections page. If the connection you are configuring matches the same type and role as the publicly available connection, you can select that connection to reference (inherit) its resources. See Add and Share a Connection Across a Project.                                                                                                    |

#### 5. Click Create.

Your connection is created. You're now ready to configure the connection properties, security policies, and (for some connections) access type.

# **Configure Connection Properties**

Enter connection information so your application can process requests.

- 1. Go to the **Properties** section.
- 2. In the **Concur Instance URL** field, enter the URL for the SAP Concur application host location. This is the same URL that you use to log in to SAP Concur.

The URL to specify is based on where the application is hosted:

- USA: https://www.concursolutions.com
- EMEA: https://eul.concursolutions.com
- China: https://cn.api.concurcdc.cn/api/version

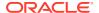

In addition to these URLs, the SAP Concur Adapter supports the following URLs for APIs that are using the Resource Owner Password Credentials (ROPC) security policy:

- US: https://us.api.concursolutions.com
- EMEA: https://emea.api.concursolutions.com
- China: https://cn.api.concurcdc.cn
- In the Edition field, select the SAP Concur application edition. You must know whether
  you are using the Professional Edition or Standard Edition. See Identify the SAP Concur
  Application Edition.
- 4. Under Optional properties, you can specify the preferred authentication level for credentials (either company-level or user-specific) for your connection in the Resource Owner Password Credential Authentication Level field. This configuration allows you to configure the Resource Owner Password Credentials (ROPC) security policy according to your connection's requirements.

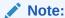

If no option is selected, Resource Owner Password Credential - Default is used, necessitating user-specific credentials for the ROPC security policy.

### **Configure Connection Security**

Use this procedure to configure security for your SAP Concur Adapter connection.

- 1. Go to the **Security** section.
- From the Security Policy list, select the security policy.
  - Concur Resource Owner Password Credentials Policy (Deprecated)
  - Resource Owner Password Credentials

#### Note:

The Concur Resource Owner Password Credentials Policy is now deprecated by SAP Concur. The SAP Concur Adapter recommends creating new connections using the Resource Owner Password Credentials (ROPC) security policy and configuring existing integrations accordingly to avoid potential connection issues.

- 3. If you select Concur Resource Owner Password Credentials Policy (Deprecated):
  - a. In the Consumer Key field, enter the consumer key for the SAP Concur account. You created the consumer key and consumer secret to specify in Prerequisites for Creating a Connection.
  - **b.** In the **Consumer Secret** field, enter the consumer secret.
  - c. In the **Username** field, enter the user name for the SAP Concur account.
  - **d.** In the **Password** field, enter the password for the SAP Concur account.
- 4. If you select Resource Owner Password Credentials:

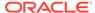

- a. In the Client Id field, enter the client ID.
- **b.** In the **Client Secret** field, enter the client secret.

#### Note:

The client ID is a unique Universally Unique ID (UUID) identifier for your SAP Concur application. You can obtain the client ID and client secret from your Partner Account Manager.

- c. In the Username field, enter the user name for the SAP Concur account based on the chosen authentication level for credentials in the Resource Owner Password Credential Authentication Level field. This can be either company-level or user-specific, depending on your configuration preference. For company-level, enter the company UUID. See Obtain the Company UUID and Company Request Token.
- d. In the Password field, enter the password for the SAP Concur account based on the chosen verification level for credentials in the Resource Owner Password Credential Authentication Level field. This can be either company-level or user-specific, depending on your configuration preference. For company-level, enter the company request token. See Obtain the Company UUID and Company Request Token.

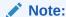

The company request token expires after 24 hours. You must regenerate the token. See Obtain the Company UUID and Company Request Token.

### Configure the Endpoint Access Type

Configure access to your endpoint. Depending on the capabilities of the adapter you are configuring, options may appear to configure access to the public internet, to a private endpoint, or to an on-premises service hosted behind a fire wall.

- Select the Endpoint Access Type
- Ensure Private Endpoint Configuration is Successful

#### **Select the Endpoint Access Type**

Select the option for accessing your endpoint.

| Option         | This Option Appears If Your Adapter<br>Supports     |
|----------------|-----------------------------------------------------|
| Public gateway | Connections to endpoints using the public internet. |

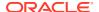

| Option           | This Option Appears If Your Adapter Supports                                                                                                    |
|------------------|----------------------------------------------------------------------------------------------------|
| Private endpoint | Connections to endpoints using a private virtual cloud network (VCN).  Note: To connect to private endpoints, you must complete prerequisite tasks in the Oracle Cloud Infrastructure Console. Failure to do so results in errors when testing the connection. See Connect to Private Resources in Provisioning and Administering Oracle Integration 3 and Troubleshoot Private Endpoints in Using Integrations in Oracle Integration 3. |

#### **Ensure Private Endpoint Configuration is Successful**

- To connect to private endpoints, you must complete prerequisite tasks in the Oracle Cloud Infrastructure Console. Failure to do so results in errors when testing the connection. See Connect to Private Resources in *Provisioning and Administering Oracle* Integration 3.
- When configuring an adapter on the Connections page to connect to endpoints using a
  private network, specify the fully-qualified domain name (FQDN) and not the IP address.
  If you enter an IP address, validation fails when you click **Test**.
- IPSec tunneling and FastConnect are not supported for use with private endpoints.

#### Test the Connection

Test your connection to ensure that it's configured successfully.

 In the page title bar, click **Test**. What happens next depends on whether your adapter connection uses a Web Services Description Language (WSDL) file. Only some adapter connections use WSDLs.

| If Your Connection | Then                                                                                                    |
|--------------------|----------------------------------------------------------------------------------------------------|
| Doesn't use a WSDL | The test starts automatically and validates the inputs you provided for the connection.                                                                                                    |
| Uses a WSDL        | <ul> <li>A dialog prompts you to select the type of connection testing to perform:</li> <li>Validate and Test: Performs a full validation of the WSDL, including processing of the imported schemas and WSDLs. Complete validation can take several minutes depending on the number of imported schemas and WSDLs. No requests are sent to the operations exposed in the WSDL.</li> <li>Test: Connects to the WSDL URL and performs a syntax check on the WSDL. No requests are sent to the operations exposed in the WSDL.</li> </ul> |

- **2.** Wait for a message about the results of the connection test.
  - If the test was successful, then the connection is configured properly.
  - If the test failed, then edit the configuration details you entered. Check for typos and verify URLs and credentials. Continue to test until the connection is successful.
- 3. When complete, click Save.

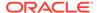

# Upload a Certificate to Connect with External Services

Certificates allow Oracle Integration to connect with external services. If the external service/endpoint needs a specific certificate, request the certificate and then import it into Oracle Integration.

If you make an SSL connection in which the root certificate does not exist in Oracle Integration, an exception error is thrown. In that case, you must upload the appropriate certificate. A certificate enables Oracle Integration to connect with external services. If the external endpoint requires a specific certificate, request the certificate and then upload it into Oracle Integration.

- 1. Sign in to Oracle Integration.
- In the navigation pane, click Settings, then Certificates.
   All certificates currently uploaded to the trust store are displayed on the Certificates page.
- 3. Click Filter to filter by name, certificate expiration date, status, type, category, and installation method (user-installed or system-installed). Certificates installed by the system cannot be deleted.

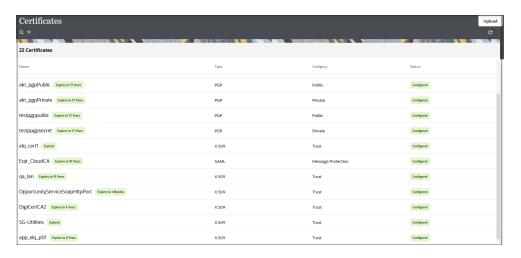

- Click **Upload** at the top of the page.
   The Upload certificate panel is displayed.
- 5. Enter an alias name and optional description.
- 6. In the **Type** field, select the certificate type. Each certificate type enables Oracle Integration to connect with external services.
  - Digital Signature
  - X.509 (SSL transport)
  - SAML (Authentication & Authorization)
  - PGP (Encryption & Decryption)
  - Signing key

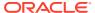

#### **Digital Signature**

The digital signature security type is typically used with adapters created with the Rapid Adapter Builder. See Learn About the Rapid Adapter Builder in Oracle Integration in *Using the Rapid Adapter Builder with Oracle Integration 3*.

- Click Browse to select the digital certificate. The certificate must be an X509Certificate.
   This certificate provides inbound RSA signature validation. See Implement Digital Signature Validation (RSA) in Using the Rapid Adapter Builder with Oracle Integration 3.
- Click Upload.

#### X.509 (SSL transport)

- 1. Select a certificate category.
  - a. Trust: Use this option to upload a trust certificate.
    - i. Click **Browse**, then select the trust file (for example, .cer or .crt) to upload.
  - b. Identity: Use this option to upload a certificate for two-way SSL communication.
    - i. Click **Browse**, then select the keystore file (.jks) to upload.
    - ii. Enter the comma-separated list of passwords corresponding to key aliases.

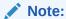

When an identity certificate file (.jks) contains more than one private key, all the private keys must have the same password. If the private keys are protected with different passwords, the private keys cannot be extracted from the keystore.

- iii. Enter the password of the keystore being imported.
- c. Click Upload.

#### **SAML (Authentication & Authorization)**

- Note that Message Protection is automatically selected as the only available certificate
  category and cannot be deselected. Use this option to upload a keystore certificate with
  SAML token support. Create, read, update, and delete (CRUD) operations are supported
  with this type of certificate.
- 2. Click Browse, then select the certificate file (.cer or .crt) to upload.
- 3. Click Upload.

#### **PGP (Encryption & Decryption)**

- Select a certificate category. Pretty Good Privacy (PGP) provides cryptographic privacy and authentication for communication. PGP is used for signing, encrypting, and decrypting files. You can select the private key to use for encryption or decryption when configuring the stage file action.
  - **a. Private**: Uses a private key of the target location to decrypt the file.
    - i. Click **Browse**, then select the PGP file to upload.
    - ii. Enter the PGP private key password.

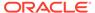

- **b. Public**: Uses a public key of the target location to encrypt the file.
  - i. Click **Browse**, then select the PGP file to upload.
  - ii. In the ASCII-Armor Encryption Format field, select Yes or No.
    - Yes shows the format of the encrypted message in ASCII armor.
       ASCII armor is a binary-to-textual encoding converter. ASCII armor
       formats encrypted messaging in ASCII. This enables messages to be
       sent in a standard messaging format. This selection impacts the
       visibility of message content.
    - **No** causes the message to be sent in binary format.
  - iii. From the **Cipher Algorithm** list, select the algorithm to use. Symmetrickey algorithms for cryptography use the same cryptographic keys for both encryption of plain text and decryption of cipher text. The following supported cipher algorithms are FIPS-compliant:
    - AES128
    - AES192
    - AES256
    - TDES
- c. Click Upload.

#### Signing key

A signing key is a secret key used to establish trust between applications. Signing keys are used to sign ID tokens, access tokens, SAML assertions, and more. Using a private signing key, the token is digitally signed and the server verifies the authenticity of the token by using a public signing key. You must upload a signing key to use the OAuth Client Credentials using JWT Client Assertion and OAuth using JWT User Assertion security policies in REST Adapter invoke connections. Only PKCS1- and PKCS8-formatted files are supported.

- 1. Select Public or Private.
- Click Browse to upload a key file.If you selected Private, and the private key is encrypted, a field for entering the private signing key password is displayed after key upload is complete.
- **3.** Enter the private signing key password. If the private signing key is not encrypted, you are not required to enter a password.
- 4. Click Upload.

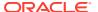

3

# Add the SAP Concur Adapter Connection to an Integration

When you drag the SAP Concur Adapter into the invoke area of an integration, the Adapter Endpoint Configuration Wizard appears. This wizard guides you through configuration of the SAP Concur Adapter endpoint properties.

These topics describe the wizard pages that guide you through configuration of the SAP Concur Adapter as an invoke in an integration. The SAP Concur Adapter cannot be used as a trigger in an integration.

#### **Topics:**

- Basic Info Page
- Invoke API Option Page
- Invoke Operations Page
- Summary Page

# Basic Info Page

You can enter a name and description on the Basic Info page of each adapter in your integration.

| Element                                 | Description                                                                                                    |  |
|-----------------------------------------|----------------------------------------------------------------------------------------------------|--|
| What do you want to call your endpoint? | Provide a meaningful name so that others can understand the responsibilities of this connection. You can include English alphabetic characters, numbers, underscores, and hyphens in the name. You can't include the following characters: |  |
|                                         | <ul> <li>No blank spaces (for example, My Inbound Connection)</li> <li>No special characters (for example #:83% or righ(t) now4)</li> </ul>                                                                                                |  |
|                                         | <ul> <li>No special characters (for example, #;83&amp; or righ(t) now4)</li> <li>except underscores and hyphens</li> </ul>                                                                                                    |  |
|                                         | No multibyte characters                                                                                                    |  |
| What does this endpoint do?             | Enter an optional description of the connection's responsibilities. For example:                                                                                                    |  |
|                                         | This connection receives an inbound request to synchronize account information with the cloud application.                                                                                                    |  |

# Invoke API Option Page

Select the APIs to use.

| Element         | Description                                                                                                    |
|-----------------|----------------------------------------------------------------------------------------------------|
| API             | Select the API to use in the integration.                                                                                                    |
|                 | <ul> <li>Swagger API: Enables you to perform<br/>create, update, delete, and get operations<br/>in the SAP Concur application.</li> </ul>                                           |
|                 | <ul> <li>Extract API: Enables you to request the<br/>extract of available data objects, such as<br/>approved expense reports, travel<br/>requests, and payment requests.</li> </ul> |
|                 | <ul> <li>Payment Batch API: Enables you to<br/>manage payment batches and collect their<br/>batch files.</li> </ul>                                                                 |
|                 | <b>Note</b> : The payment Batch API is not available for selection if you are using SAP Concur's Professional Edition.                                                              |
| API Description | Describes the selected API.                                                                                                    |

# **Invoke Operations Page**

Select the SAP Concur Adapter invoke operation values for your integration.

You identify the operation type and the operations to perform in the SAP Concur application.

| Element                                       | Description                                                                                     |  |
|-----------------------------------------------|-------------------------------------------------------------------------------------------------|--|
| Select Operation Type -<br>Swagger API option | If you selected <b>Swagger API</b> on the API Options page, these are the available operations: |  |
|                                               | <ul><li>Create</li><li>Update</li><li>Delete</li><li>Get</li></ul>                              |  |

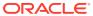

| _ | <br> |
|---|------|
| _ | าคทา |

#### Description

#### Select Operation Type - Extract API option

If you selected **Extract API** on the API Options page, these are the available operations:

• SubmitJobRequest: Submits a job request. After selecting this option, you select an extract corresponding to the job to post to the SAP Concur application. The response of this operation contains the link (status-link) to track the status of the submitted job. The Summary page of the SubmitJobRequest operation shows the file headers of the file(s) returned after the job is completed. You can use the RetrieveFile operation to get the extract file(s) for the job and use the file headers on the Summary page for further processing of the file(s).

**Note**: In SAP Concur Standard Edition, only jobs for Invoice GL Extract can be submitted, as provisioned by SAP Concur.

- Getjobdetails: Fetches the details of the past 100 jobs submitted to the SAP Concur application corresponding to the extract you select.
- GetJobstatus: Takes jobStatusLink as input in the payload and returns the status of the job.

#### Note:

- The **Status** element's value (the status of the job) in the response is **2**, as returned by SAP Concur if the job is completed.
- The link for the extract file is not available in the response until the job status is completed.
- The jobStatusLink is returned by the SubmitJobRequest or GetJobDetails operation in the response.
- RetrieveFile: Takes file-link as input in the payload and returns a CSV file(s) (if file-link returns a ZIP, extraction is handled by the adapter) based on the response of the respective file-link. You can use the RetrieveFile operation to get the extract data corresponding to the file link. The RetrieveFile operation downloads the file to a virtual file system (VFS) directory. The VFS location of the downloaded file is returned in the response of the RetrieveFile operation, along with the file(s) name.

**Note**: The **file-link** value is used as the URI when retrieving the extract data. You cannot get the **file-link** until the job is in a running stage.

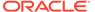

| Element                                             | Description                                                                                                    |  |
|-----------------------------------------------------|----------------------------------------------------------------------------------------------------|--|
| Select Operation Type -<br>Payment Batch API option | If you selected <b>Payment Batch API</b> on the API Options page, these are the available operations with SAP Concur's Standard Edition:                                                                                                    |  |
|                                                     | • CloseBatch: Closes the specified batch based on the payment batch you select. This prevents any new expenses from entering. The batch list corresponding to the SAP Concur instance is displayed. You must select the payment batch required to be closed from the Select Payment Batch section. A request is sent to the SAP Concur application to close the respective batch. After the batch is closed, SAP Concur creates the batch file containing the expense information. The response of this operation contains the link (file-link) to get the corresponding Payment Batch file(s) by using this link as input to the RetrieveFile operation. |  |
|                                                     | <ul> <li>RetrieveFile: Gets the file for the corresponding batch<br/>once the batch is closed. This operation takes file-link as<br/>input in the payload and returns a CSV file(s) (if the file-<br/>link returns a ZIP, extraction is handled by the adapter)<br/>based on the response of the respective file-link.</li> </ul>                                                                                                    |  |
| Select Operation                                    | Selects the API operation to perform.                                                                                                    |  |
| Select Extract                                      | Selects the extract to perform.                                                                                                    |  |
| Description                                         | A description of the API operation that is performed.                                                                                                    |  |

# **Summary Page**

You can review the specified adapter configuration values on the Summary page.

| Element | Description                                                                                                    |
|---------|----------------------------------------------------------------------------------------------------|
| Summary | Displays a summary of the configuration values you defined on previous pages of the wizard.                                                                                                    |
|         | The information that is displayed can vary by adapter. For some adapters, the selected business objects and operation name are displayed. For adapters for which a generated XSD file is provided, click the XSD link to view a read-only version of the file. |
|         | To return to a previous page to update any values, click the appropriate tab in the left panel or click <b>Go back</b> .                                                                                                    |
|         | To cancel your configuration details, click Cancel.                                                                                                    |

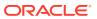

4

# Implement Common Patterns Using the SAP Concur Adapter

You can use the SAP Concur Adapter to implement the following common patterns.

#### Topics:

- Synchronize Campaign Cost Data Between Salesforce.com and SAP Concur
- Use the Extract API in a Scheduled Orchestrated Integration

# Synchronize Campaign Cost Data Between Salesforce.com and SAP Concur

This use case describes how the SAP Concur Adapter is used to synchronize campaign cost data between Salesforce.com and SAP Concur in real-time.

- A new campaign is created in Salesforce.com.
- Campaign data is sent from Salesforce.com to the SAP Concur Adapter.
- The SAP Concur Adapter sends the campaign data to SAP Concur.
- Campaign data from Salesforce.com is used to populate the campaign name and campaign cost fields in an SAP Concur expense report.
- When the campaign costs change in Salesforce.com, the updated data is sent to the SAP Concur Adapter and then SAP Concur where the expense report is updated.

# Use the Extract API in a Scheduled Orchestrated Integration

This use case provides a high level overview of how to submit a job, get job status, and retrieve the extract data of the job created by using the SAP Concur Adapter Extract API.

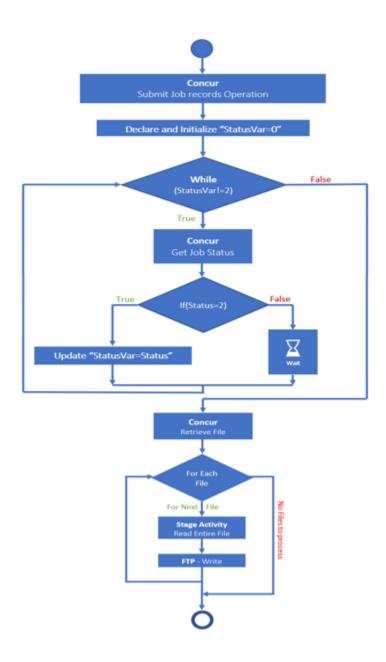

- 1. Select and configure the SAP Concur Adapter on the Connections page.
- 2. Create a scheduled orchestrated integration.
- 3. Drag the SAP Concur Adapter into the integration as an invoke connection.
  - a. On the API Option page, select Extract API.
     This API enables you to request the extract of available data objects, such as approved expense reports, travel requests, and payment requests.
  - b. On the Operations page, select **SumbitJobRequest** from the **Select Operation** list to configure the SAP Concur Adapter to submit the job.
- 4. In the request mapper, map **startTime** to **POST**.
- 5. Add an assign activity.

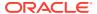

- **a.** Create two variables to store the status of the job (for this example, named **done**) and a file link to retrieve the file (for this example, named **Filelikvar**).
- 6. Configure a while action below the assign action to check the status for the submitted job.
  - a. Configure the condition for the status ("done! =2").

#### Note:

The status of the job is **2** if the job is completed. This is returned by SAP Concur.

- 7. Drag a second SAP Concur Adapter inside the while loop and configure the adapter to get the job status.
  - a. On the API Option page, select Extract API.
  - b. On the Operations page, select **GetJobStatus** from the **Select Operation** list.
- **8.** Map **status-link** from the **SubmitJobRequest** operation's response to **JobStatusLink** in the request of the **GetJobStatus** operation.
- **9.** Drag a switch action into the integration.
  - a. Configure the condition for the **status** variable to check the job status.
- 10. Drag an assign action in the switch action to update the status.

If the status is completed (that is, **status = "2"**), it is updated in the variable created in Step 5.

- a. Update done to status and Filelikvar to file-link.
- **b.** In the **Otherwise** condition of the switch action, drag a wait action.
- c. Configure the wait action to wait for 2 minutes.
- 11. Drag a third SAP Concur Adapter connection outside of the while action.
  - a. On the API Option page, select Extract API.
  - b. On the Operations page, select the RetrieveFile operation. The RetrieveFile operation downloads the file to a virtual file system (VFS) directory. The VFS location of the downloaded file is returned in the response of the RetrieveFile operation along with the file(s) name.
- **12.** In the mapper, map **\$Filelikvar** to **file-link**.
- **13.** Drag a for-each action into the integration.
  - a. Name the activity (for this example, foreach is entered).
  - b. Drag the files element from the response of RetrieveFile to the Repeating Element field.
  - c. Enter a name in the **Current Element Name** field (for this example, FileTemp is entered).
  - d. Click **Create** and complete for-each action configuration.
- **14.** Drag a stage file action inside the for-each action to read the downloaded result.
  - a. Provide a name, and then click **Next**.
  - b. Select **Read Entire File** from the list.

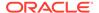

- **c.** In the **Specify the File Name** field, provide the file name for the stage file action response.
- **d.** For the **Specify the Directory to read from** field, provide a file location.
  - You now create a schema based on the sample headers mentioned on the Summary page of the **SubmitJobRequest** operation for each extract.
- e. On the Schema Options page, select **Create a new schema from a CSV file**, which maintains the response file structure.
- f. On the Schema Options page, select the CSV file.
- g. Check the configuration in the Summary page.
- **15.** Drag an FTP Adapter connection below the stage file action configured to read the retrieved files.
  - **a.** On the Operations page, select the **Write File** operation.
  - b. On the Schema page, select to create a new schema.
  - c. On the Format Definition page, select a sample CSV file that maintains the response file structure (for this example, InvoiceGLEExtract.csv is selected). This is the same CSV file selected for the stage file action.
- **16.** In the mapper, map the stage file action response elements to FTP Adapter request elements.
- 17. Add the tracking variable:
  - a. In the upper-right corner, select **Tracking** from the **Actions** menu.
  - b. Drag a tracking variable.
- 18. Activate the integration.
- 19. From the **Actions** menu at the far right for this integration, select **Submit Now**.

You receive a run ID. You can monitor the flow using this run ID.

The integration is deployed and the web service is ready to accept requests.

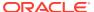

5

# Troubleshoot the SAP Concur Adapter

Review the following topics to learn about troubleshooting issues with the SAP Concur Adapter.

#### **Topics**

Troubleshoot SAP Concur Adapter Connection Issues

Additional integration troubleshooting information is provided. See Troubleshoot Oracle Integration in *Using Integrations in Oracle Integration 3* and the Oracle Integration Troubleshooting page on the Oracle Help Center.

# Troubleshoot SAP Concur Adapter Connection Issues

The following issues can occur when using the SAP Concur Adapter. Review the following table to identify solutions for these issues.

| Issue                                                                                                    | Solution                                                                                                    |
|----------------------------------------------------------------------------------------------------|----------------------------------------------------------------------------------------------------|
| Why is the Payment Batch API not visible in the Adapter Endpoint Configuration Wizard?                                                                                          | You may have selected Professional Edition on the Connections page instead of Standard edition and provided credentials for the Standard Edition, or vice versa. Identify your SAP Concur edition and provide the correct credentials. See Identify the SAP Concur Application Edition. Also, check whether the Payment Batch API is enabled. You must enable the permissions for the Extract API and Payment Batch API for the registered application as a prerequisite to configuring the SAP Concur Adapter. See Enable the Permissions for the Extract API and Payment Batch API for the Registered Application. |
| Why am I unable to see the Payment Batch API after changing the edition to use Standard Edition instead of Professional Edition on the Connections page?                        | <ol> <li>In the navigation pane, click Integrations &gt; Connections.</li> <li>On the Connections page, click at the far right for the respective connection, and select Refresh Metadata.</li> </ol>                                                                                                    |
| Why is the SubmitJobRequest operation for the Extract API not visible in the Adapter Endpoint Configuration Wizard?                                                             | You may have selected Standard Edition on the Connection page and provided credentials for the Professional Edition. Identify your SAP Concur application edition and provide the correct credentials. See Identify the SAP Concur Application Edition.                                                                                                    |
| Why is the Extract API/Payment Batch API not visible in the Adapter Endpoint Configuration Wizard while configuring the SAP Concur Adapter connection for the Standard Edition? | You need to enable the Extract API/Payment Batch API in the SAP Concur application. See Enable the Permissions for the Extract API and Payment Batch API for the Registered Application.                                                                                                    |

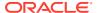

| Issue                                                                                                    | Solution                                                                                                    |
|----------------------------------------------------------------------------------------------------|----------------------------------------------------------------------------------------------------|
| Why does the SAP Concur Adapter show the error Unable to configure the operations once you select the Extract API in the SAP Concur Adapter?                                                              | You need to enable the Extract API/ Payment Batch API in the SAP Concur application. See Enable the Permissions for the Extract API and Payment Batch API for the Registered Application.                                                                                                    |
| Why am I unable to see the option <b>Register Partner Application</b> in the SAP Concur portal? I need to complete the necessary prerequisites for establishing a connection with the SAP Concur Adapter. | Ensure that you are logged in as an SAP Concur administrator to complete the necessary prerequisites for establishing a connection with the SAP Concur Adapter. If you are unable to see options such as <b>Register Partner Application</b> after logging in as an SAP Concur administrator, this may be due to privilege issues. In such cases, it is recommended that you contact the SAP Concur support team for further assistance and troubleshooting. |

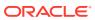